# **W-2G Daily Audit**

# **I. Procedure Overview**

# **A. Document Collection**

Documents are collected from the casino floor and the Jackpot Slip Report is printed.

# **B. Sorting**

W-2G's and other documents are sorted.

# **C. Enter Hand-Written W-2G's into CMS**

Hand-written W-2G's need to be entered into CMS.

# **D. Reconcile W-2G's to the Jackpot Slip Report**

W-2G"s are checked against the Jackpot Slip Report.

# **E. Reconcile W-2G's to the CMS Report**

As a double-check, W-2G's are also matched to the CMS Report.

# **F. Alphabetize and File the W-2G's**

W-2G's are alphabetized and bundled with the Jackpot Slip Report and the CMS Report and then filed.

# **G. File the W-9's**

W-9's collected during the sorting process are filed.

# **II. Document Collection**

# **A. Document Pickup**

W-2G's are collected each day as part of the **Casino Floor Morning Pickup**:

- A W-2G box is located at Booth 1
- W-2G Voids are picked up from the Slot Office

# **B. Document Separation**

W-2G's are separated from the rest of the documents from the **Casino Floor Morning Pickup** and placed in the W-2G In-Basket.

# **C. Generate and Print the Jackpot Slip Report**

A Jackpot Slip Report, for entries with a minimum jackpot slip amount of \$1,200, is printed and also placed in the W-2G In-Basket (see below for instructions on printing this report).

• Start SDS and Login

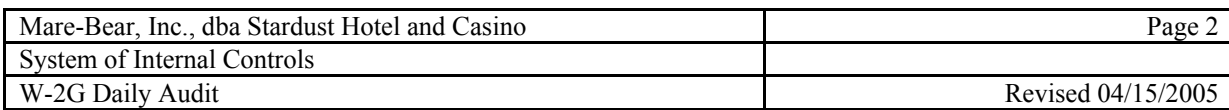

- From the SDS MAIN MENU (A) select option **3. Slot Auditing Menu**
- From the **SLOT AUDITING MENU** (A) select option **3. Fill/Jackpot Menu**
- From the FILL/JACKPOT MENU (A) select option **3. Slip Reports**
- At Create Report(s) for: enter **JA**
- Report on (A)ll Jackpots by entering **A**
- Enter a Minimum Jackpot slip amount of **1200**
- At Gaming date: press the **Enter** key
- At From Date/Time? enter the date for the report in the format **01-Jan-05**
- At To Date/Time? enter the same date in the format **01-Jan-05**
- At <u>Enter Change Booth #</u> press the **Enter** key for all
- At Enter Employee ID press the **Enter** key for all employee IDs
- Enter a **Q** to Sort by Se(Q)uence#
- Press the **Enter** key to select <All> slips?
- Enter an **R** to Output to (R)eport
- At Skip Headers and Page Breaks select **N**

The report will be generated and you will be prompted to  $MIT **RETURN** **KEY TO**$ </u> EXIT. Press the **Enter** key and you will then be returned to the SDS MAIN MENU (A).

- Select option **2. Print a Report Menu**
- At the PRINT A REPORT MENU (A) select option **2. Jackpot Slip Report**
- At Where to Print: select **(S) darprt01** to send the report to the printer located at the A1 Desk
- Press the **Enter** key at <u>How many copies to be printed</u> <1>?

The report will then be printed. Collect the report and place in the W-2G In-Basket.

# **III. Sorting**

# **A. Check Signatures**

As W-2G's are handled, the guest signature is compared for reasonableness to the name of the guest printed on the form.

#### **B. Sort by Date**

If there are W-2G's from more than one day in the W-2G In-Basket then they are first sorted by date.

- Once sorted, the W-2G's from the earliest date are audited first.
- Any W-2G's from the current date (collected from the graveyard shift) are placed back in the W-2G In-Basket.

#### **C. Additional Documentation**

Additional documentation may have been attached to the W-2G's:

- If a W-9 is attached to a W-2G the W-9 should be separated for later filing.
- If an Accumulative Jackpot Log is attached to a W-2G, each entry should be checked for a guest signature and the total needs to be verified by running a calculator tape.
- Any copies of identification documents attached to a W-2G should remain with the W-2G.

# **D. W-2G Sort Categories**

W-2G's should be sorted in five categories:

- Machine-printed
- Hand-written slot jackpots
- Hand-written Race & Sports winnings
- Hand-written Table Games winnings
- $\bullet$  Void W-2G's

Hand-written W-2G's are separated from machine-printed W-2G's so that they can be entered into the Casino Management System (CMS).

# **IV. Enter Hand-Written W-2G's into CMS**

Hand-written W-2G's have not been entered into the Casino Management System (CMS).

# **A. Enter a New W-2G for a Known Customer Already in the System**

- Start CMS and Login
- From the Casino Main Menu select option **12. W2G Menu**
- From the W2G Menu select option **1. Enter Customer W2G**  and in the Input Data: field type in as much of the winner's name (**Lastname, Firstname**) as is known then press the **Enter** key
	- o If there is only one known customer who matches the entry then the Enter Customer  $W2G$  screen will appear, otherwise...

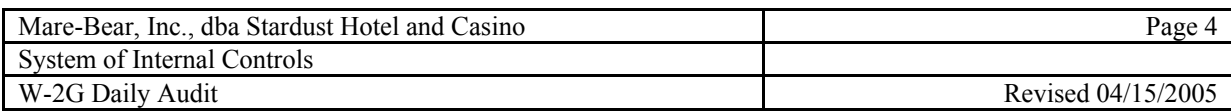

- From the Alphabetic Customer Display screen press the **Page Down**  and **Page Up** keys to find the Customer Name
- If the winner's name is found enter the **Line Number** in the Select line number: field then press the **Enter** key
	- o If the Display/Update Customer Remarks screen appears then press the **Enter** key
	- o If the winner's name is not found then press the **F3** key to return to the W2G Menu to Enter New Customer W2G
- The Enter Customer W2G screen appears

# **B. Enter a New W-2G for a New Customer Not in the System**

- From the W2G Menu select option **8. Enter New Customer W2G** and in the Input Data: field type in as much of the winner's name (**Lastname, Firstname**) as is known then press the **Enter** key
	- o If the winner's name is similar to an existing customer then the Possible Duplicate Accounts List will appear. Look through the list to see if the winner's name is listed then follow the steps to enter a New W-2G for a known customer already in the system

# **C. The Enter Customer W2G Screen**

- Press the **Tab** key to move forward from field to field and the **Shift – Tab** key combination to move backward from field to field
- Enter (or check) the customer's Name and Address
- If D.O.B. is not known then enter  $11/11/11$
- Enter (or check) the customer's SSN
- Enter (or check) <u>Id Number, Type</u> (DL for driver's license), <u>State</u> and Exp Date
	- o If Drivers License Expiration is not known enter 12/31/xx (where xx represents the current year)
- Enter the Amount Won
- Enter a number indicating the Game Type
- For Game Code enter **SL** for a Slot Jackpot, **SP** for a Race & Sports win, or the appropriate code for the table game type
	- o Press **F4** to see a list of choices
- Enter the Date Won
- In the **Race#/Mch#** field enter either the slot machine number, the race information, or any table game information from the W2G

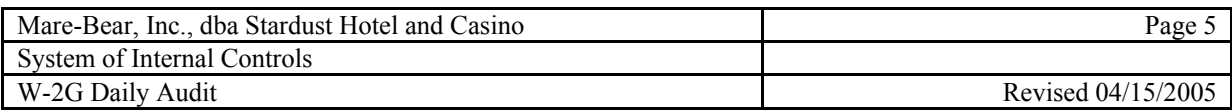

- In the **Slip#/Card#** field enter either the Jackpot Slip Number, the R&S window, or any other table game information listed on the W2G
- Press the **Enter** key to record the transaction
- Use a red pen to check the W-2G to indicate that it has been entered into the system

#### **D. Print the CMS Report**

- From the W2G Menu select option **6. CSG6780 W2G List** to print the CMS Report
- Enter the Date and Thru in the format **MMDDYY** then press the **Enter** key
- Enter an **A** to indicate the Active Format
- Enter an **A** to indicate an Alpha Only Sort
- Press the **Enter** key and the report will be printed

# **V. Reconcile W-2G's to the Jackpot Slip Report**

#### **A. CheckW-2G's Against the Daily Jackpot Slip Report:**

- Check each W-2G (both machine-printed and hand-written but not from Race & Sports or Table Games winnings) against the report
- Compare the jackpot ticket number (starting with a "J") on the W-2G to the **Seq Number** listed in the report
	- o On machine-printed W-2G's this number appears in box 6
	- o On hand-written W-2G's this number appears in box 10
- Also compare the Gross Winnings (box 1 on all W-2G's) to the **Slip Amount** on the report
- Place a checkmark against each entry in the report that matches a W-2G

#### • **Once all entries on the Jackpot Slip Report are accounted for, and checked off, circle the total and sign the report**

# **B. Missing W-2G's**

A W-2G may appear to be missing for the following reasons:

- Void Jackpot Tickets Check the Rec Type column of the Jackpot Slip Report for a **V** entry that indicates this slip was voided
- Missing W-2G's Use the New Wave Application Extender to search for a copy of the original Jackpot Slip

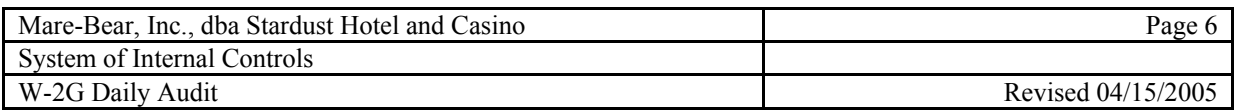

- If the copy of the original Jackpot Slip indicates it's a Credit Meter Handpay then a W-2G is not generated
- $\bullet$  1042's If a written note on the top of the Jackpot Slip indicates that taxes were withheld at 30% then this indicates that the winner may be a foreign national whose winnings were reported on a form 1042. Check the 1042 file located by the Cage Desk

#### **C. Irregularities**

- Investigate any discrepancies in the amounts on the W-2G's and the Jackpot Slip Report
- Generate an ICER for any missing W-2G's or discrepancies

#### **D. Run a Tape**

Once all W-2G's are accounted for then run a tape to reconcile the total of the W-2G's (not from Race & Sports or Table Games) with the total on the Jackpot Slip Report:

- **Enter the date at the top of the tape**
- **Enter all the machine-printed W-2G's and subtotal**
- **Enter the hand-written W-2G's and subtotal**
- **Enter all other miscellaneous jackpots and total**
- **The tape total must equal the total on the Jackpot Slip Report**
- **Write "Jackpot Slip Report" at the top of the tape**
- **Write on the tape to indicate which entries were "machineprinted" W-2G's, "hand-written," "hand pays," "1042," etc.**
- **Circle the total and sign the tape**

# **VI. Reconcile W-2G's to the CMS Report**

#### **A. Check the Entry of Hand-Written W-2G's for Accuracy**

The auditor should ascertain the accuracy of entries made to the Casino Management System

#### **B. Run a Tape**

Run a tape to reconcile the total of all W-2G's (including Race & Sports, Table Games, etc.) with the total on the CMS Report:

- **Enter the date at the top of the tape**
- **Enter the subtotal from the Jackpot Slip Report tape for all machine-printed and hand-written W-2G's**
- **Enter each hand-written W-2G that was not included on the Jackpot Slip Report (Race & Sports, Table Games, etc.)**
- **Total the tape**
- **The tape total must equal the total on the CMS Report**
- **Write "CMS Report" at the top of the tape**
- **Write on the tape to indicate that the first entry is the "Slot W-2G's Subtotal" and the source of the other entries**
- **Circle the total and sign the tape**

#### **C. If the Totals Don't Equal**

• Try placing a checkmark against each entry in the report that matches a W-2G to see if any were missed

#### **D. Sign Off on the CMS Report**

Once the total on the tape equals the total of the CMS Report the reconciliation is finished.

• **Circle the total and sign the report** 

# **VII. Alphabetize and File the W-2G's**

Once the W-2G's are reconciled to the Jackpot Slip Report and the CMS Report, and totals on the two tapes match the reports, the audit is concluded.

- Alphabetize all the W-2G's placing the voids on the bottom
- Rubber band the reconciled W-2G's with the two calculator tapes
- Fold the CMS Report (green bar) and the Jackpot Slip Report to approximately envelope size  $(\#10)$ , place behind the W-2G's and rubber band again
- Write the date on the outside of the bundled package
- Place the reconciled package in the storage box for that month

#### **VIII. File the W-9's**

• Alphabetize and file the W-9's in the accordion folder for the current year